**Service** 

**Category** Audio/Visual/Telematics

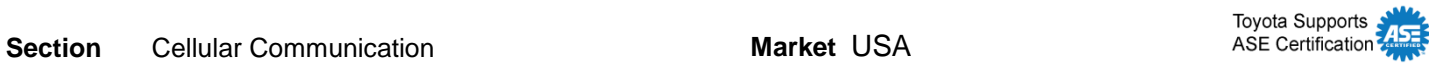

#### **Applicability**

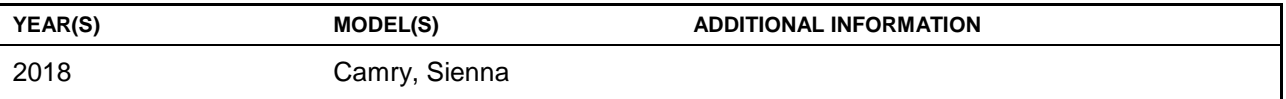

#### **REVISION NOTICE**

**August 14, 2017 Rev1:**

- **Applicability has been updated to exclude 2018 model year Avalon vehicles.**
- **The Repair Procedure section has been updated.**
- **Any previous printed versions of this bulletin should be discarded.**

#### **Introduction**

#### **NOTE**

**This Service Bulletin ONLY applies to models equipped with Service Connect and Entune 3.0 Audio Plus or Entune 3.0 Premium Audio.**

When a maintenance alert occurs, a message displays on the head unit with the "Call Dealer" button. It is important to program the dealer contact information into the head unit to ensure that the customer can schedule service.

Use the procedure in this bulletin to input the dealer contact information for 2018 model year Camry and Sienna vehicles.

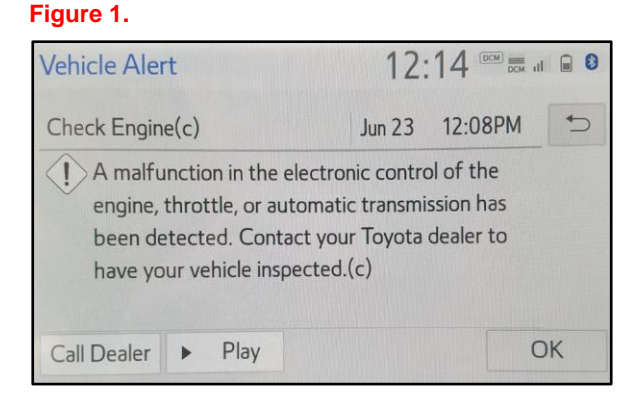

#### **Warranty Information**

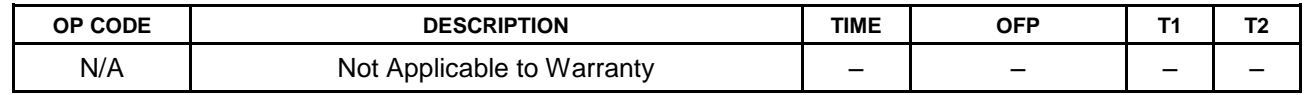

#### **Repair Procedure**

1. Select *Menu* on the head unit. **Figure 2. Figure 2.** 

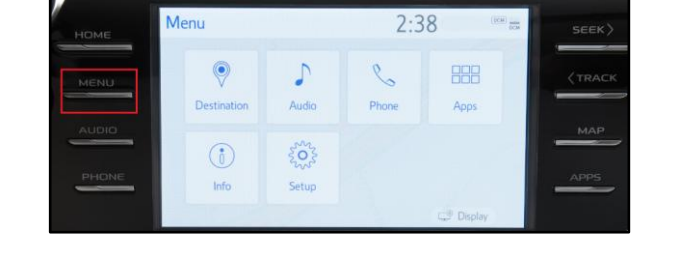

 $2:38$ 

888 Apps

TRACK

 $MAP$ 

APPS

2. Select *Setup* on the head unit. **Figure 3.** 

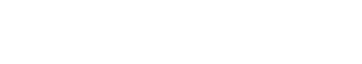

- 3. At the "Setup" menu, scroll down and select *Vehicle*.
- 4. If equipped with Entune 3.0 Premium Audio, go to step 8. If equipped with Entune 3.0 Audio Plus, select *Dealer Info* in the "Vehicle" submenu.

#### **Figure 4.**

Menu

 $\odot$ 

 $\odot$ 

Info

J

Audio

**ANA** 

Setup

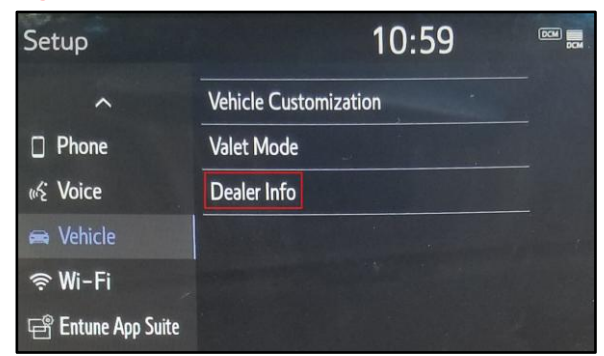

#### **Repair Procedure (Continued)**

5. At the "Dealer" menu, use the *Edit* buttons to enter the dealer's information.

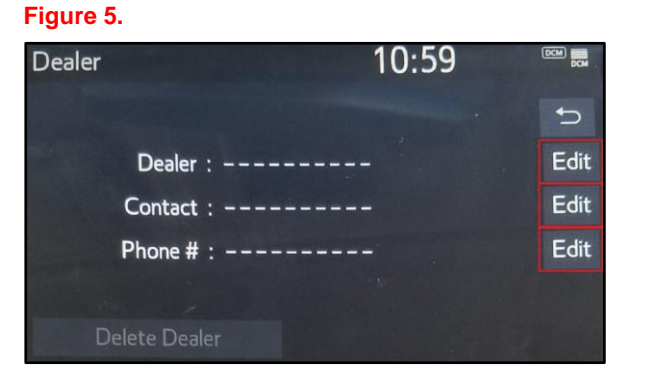

- 6. Once ALL of the information has been entered, select the "Home" button on the head unit.
- 7. Confirm that the dealer's contact information is available through the head unit.

#### **NOTE**

**Do NOT proceed if the vehicle is equipped with Entune™ 3.0 Audio Plus.**

#### **Figure 6.**

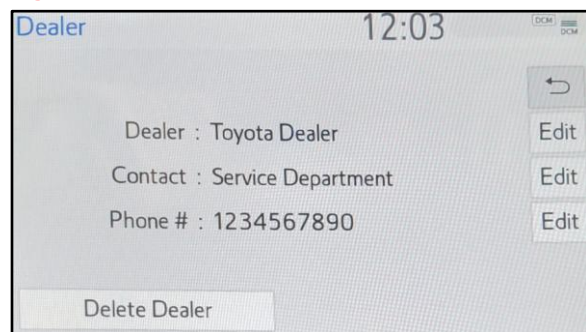

8. At the "Vehicle" submenu, select *Maintenance*.

#### **Figure 7.**

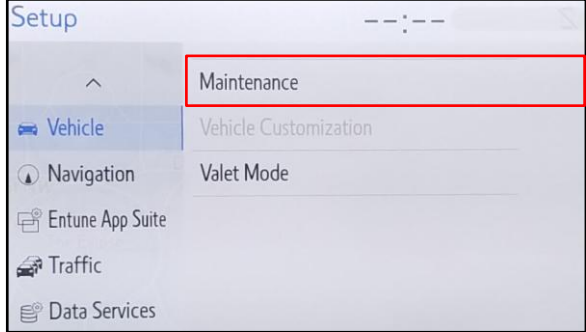

#### **Repair Procedure (Continued)**

*9.* At the "Maintenance" menu, select *Set Dealer.* 

10. At the "Set Dealer" menu, select

*Point of Interest.*

### **Figure 8.**

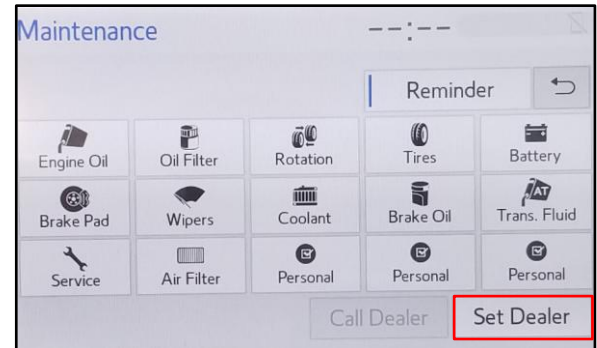

#### **Figure 9.**

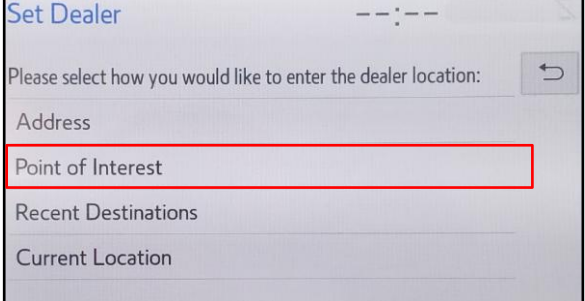

- 11. At the "Point of Interest" menu, select the correct state/province for the dealer.
- 12. AFTER selecting the correct state/province, input the dealer phone number and select the correct dealer.

#### **Figure 10.**

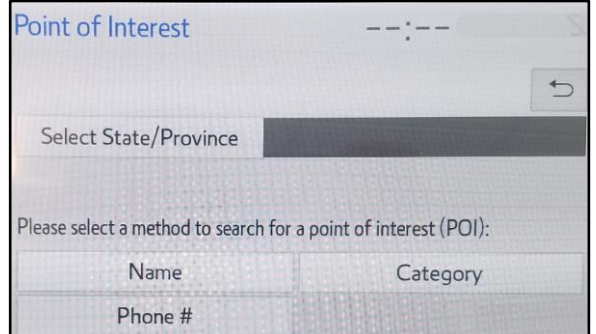

#### **Repair Procedure (Continued)**

- 13. Once the dealer is selected, the map will display. Select the *Info* button at the top of the screen to confirm that the information is correct.
- 14. If the information is correct, select the *Enter* button at the bottom of the screen.

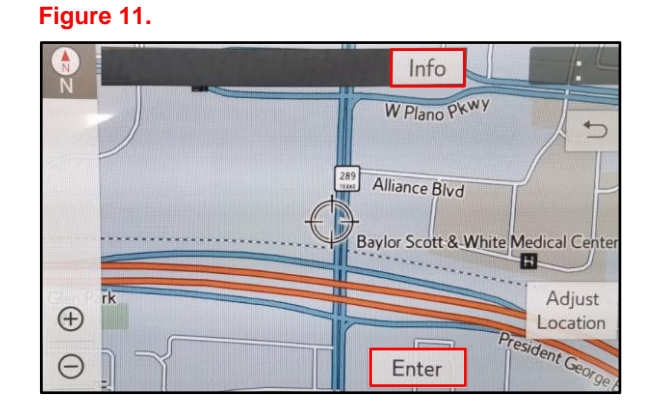

15. To confirm the dealer, use the back arrow on the "Dealer" menu to go back to the "Maintenance" menu. Then, select the *Dealer Info* button at the bottom of the screen.

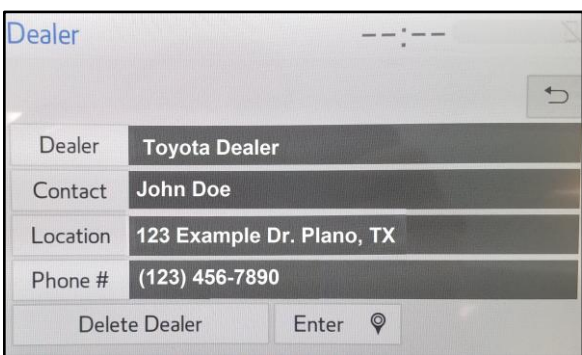

#### **Figure 12. Figure 13.**

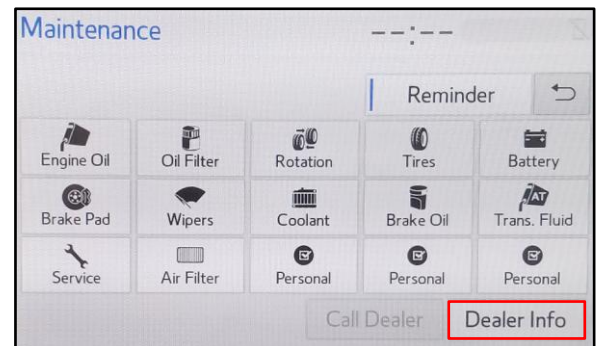